# **EG97000 Series Layer 3 Hardened Managed Ethernet Switch**

## **Installation Guide**

### *1 Unpacking*

Open the carton and unpack the items. Your package should include:

EG97000 Ethernet switch

2 Mounting brackets

12 Mounting screws

1 Console cable

1 AC Power Cord (optional)

Quick install guide

If any items are missing or damaged, notify your EtherWAN representative. If possible, save the carton and packing material in case you need to ship or store the switch in the future. The full product manual can be downloaded from:

[https://www.etherwan.com/support/product/E](https://www.etherwan.com/support/product/EG97000-series) [G97000-series](https://www.etherwan.com/support/product/EG97000-series)

### *2 What Else You Need*

Shielded twisted pair cables and corresponding shielded RJ45 connectors

Appropriate SFP cable and SFP modules for SFP ports

### *3 Select a Location*

Installation: Rack-mount. Use the enclosed screws and brackets to mount the switch in an open or enclosed rack.

Select a power source within 6 feet (1.8 meters).

Choose a dry area with ambient temperature between -40 and 75ºC (-40 and 167ºF).

Be sure there is adequate airflow.

### *4 Connect to the Data Ports*

The EG97000 has the following ports:

- 8 x 10/100/1000 Mbps copper ports
- 16 x 100/1000 SFP slots
- 4 x 1/10G SFP+ slots
- 1 x RJ-45 Management port
- 1 x USB port

#### **100/1000BASE-TX Ports**

Ports 1 to 8 are gigabit copper ports and can be connected to routers, other switches, or end devices.

#### **1 Gbps SFP Slots**

Ports 9 – 24 are 1 Gbps SFP slots, for connection with stackable switches to form multiple fiber interconnections. Use appropriate SFP tranceivers.

#### **1/10 Gbps SFP+ Slots**

SFP+ ports 1 – 4 are for uplink connection to core networks. Ensure that the same type of transceiver is used at both ends of the link and that the correct type of fiber cable is used.

### *5 Connect Power*

#### **Terminal Block**

If your EG97000 comes with AC power cables, connect the cables into the power modules at the back of the switch. If your switch comes with a DC or AC terminal block (no cable), then connect the switch to a suitable power supply using 12 to 24 AWG wire. Redundant power supply is supported. However, only one power input is required to operate the switch. Input voltage is 48 VDC or 100 – 240 VAC, depending on model.

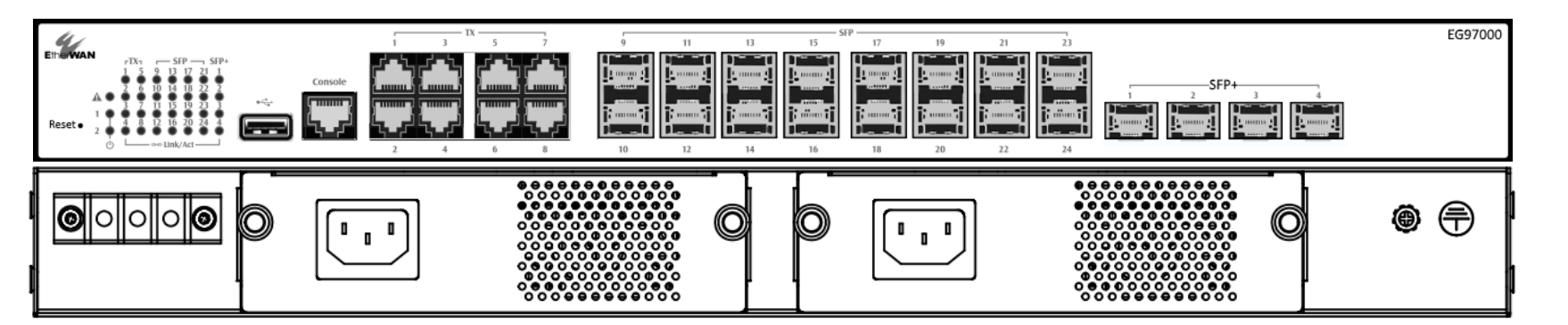

*Copyright 2018 EtherWAN Systems, Inc.* **Page 1**

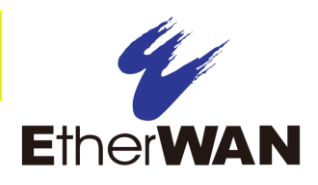

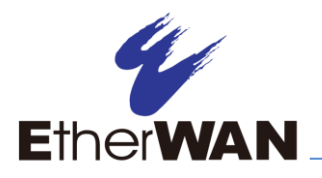

#### **Relay Output Alarm**

The switch provides one dry contact for signaling of a user-defined power or port failure. The alarm relay default is "open" and forms a closed circuit when the event occurs. The relay output can be connected to an alarm signaling device. Relay output current is 30VDC / 0.6A.

**NOTE:** The initial normal state of the relay is open, and if switch loses \*all\* power, then this state will come into effect. This is important to remember when using the relay to indicate a power failure. The relay will close in an alarm state when there is redundant power input and an alarmed input fails.

### *6 Front Panel LEDs*

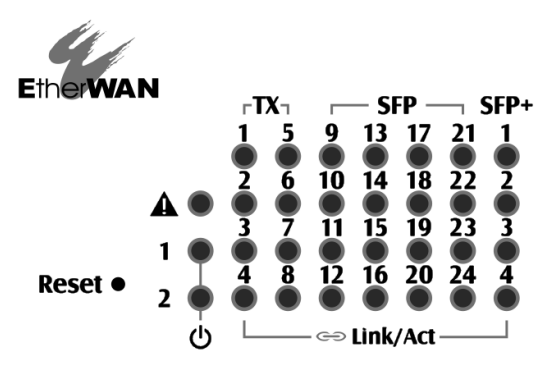

#### **Link/Act**

**Green**: Network connection established **Flashing**: Port sending or receiving data **Red**: Link down or power down **Reset Button**: Press and hold for less than 10 seconds to reboot the switch. Press and hold for more than 10 seconds to reset the switch to the default password.

## *7 Initial Configuration*

Connect to the switch using the enclosed Ethernet cable to connect a serial port on a PC to the RJ-45 Management port located on the front panel next to the USB port. You can also use regular Ethernet cable to connect the RJ-45 port on the PC to any of the TX ports 1 - 8. The IP address of VLAN 1 is 192.168.1.10.

#### **Configuration via CLI**

If using a terminal-emulation program such as Putty, configuration settings are: Baud rate: 115,200bps, Data bits: 8, Parity: none, Stop bit: 1, Flow control: none.

The default login name is "root," no password.

#### **Configuration via Web Browser**

Log in to the switch by launching a web browser and entering 192.168.1.10 in the address bar.

Enter the default login ID: root (no password) and click "Login." The system information screen will display.

### *8 Copy Configuration to USB*

The USB port can be used to save the running switch configuration to a (FAT32) USB storage device. Plug the device into the USB port, and use the "Save Configuration" command in the web interface, or "copy running-config startup-config" in the CLI.